## **Acessando o proxy através de Túnel SSH no Linx**

## **Forma 1: redirecionando para nosso servidor proxy**

Ao fazer ssh para "ime.usp.br", crie um túnel para redirecionar o proxy de http. Você pode utilizar a seguinte linha de comando:

```
ssh -AXt -L 3128:proxy:3128 NOME_DO_USUARIO@ime.usp.br
```
Configure seu browser para usar o proxy em localhost:3128. Na verdade, isso não é desejável o tempo todo, só quando você não consegue acesso direto.

Se você usa firefox, uma recomendação a mais:

• Instale o add-on FoxyProxy. Precisa gastar uns minutos para aprender a configurar. Bem configurado, você registra para que sites quer usar proxy, e a transição fica automática. Assim, o acesso a sites como o ScienceDirect ou a Springer ficam transparentes.

## **Forma 2: via SOCKS**

Outra possibilidade, é usar um túnel dinâmico. Em vez do ssh -L, usaremos:

```
ssh -D 3128 NOME DO USUARIO@ime.usp.br
```
Daí, no navegador, basta escolher SOCKS em vez de HTTP.

## **IMPORTANTE**

Após configurar um navegador manualmente para utilizar "Proxy", ele só vai funcionar corretamente se estiver com a conexão do túnel funcionando. Quando for se desconectar (ou se cair a conexão), desfaça as alterações para voltar a utilizar normalmente.

From: <https://wiki.ime.usp.br/> - **Wiki da Rede IME**

Permanent link: **[https://wiki.ime.usp.br/tutoriais:tunel\\_ssh\\_linux?rev=1631539122](https://wiki.ime.usp.br/tutoriais:tunel_ssh_linux?rev=1631539122)**

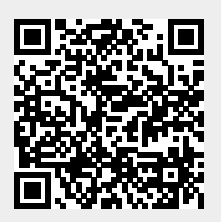

Last update: **2021-09-13 10:18**